# **Изменение контура помещения**

Контур любого помещения (а также короба, ниши, зеркала и т.д.) можно не только создать, но и изменить в векторном редакторе.

При редактировании, как и при построении контура, можно комбинировать различные инструменты.

Предположим, следует изменить контур такого помещения:

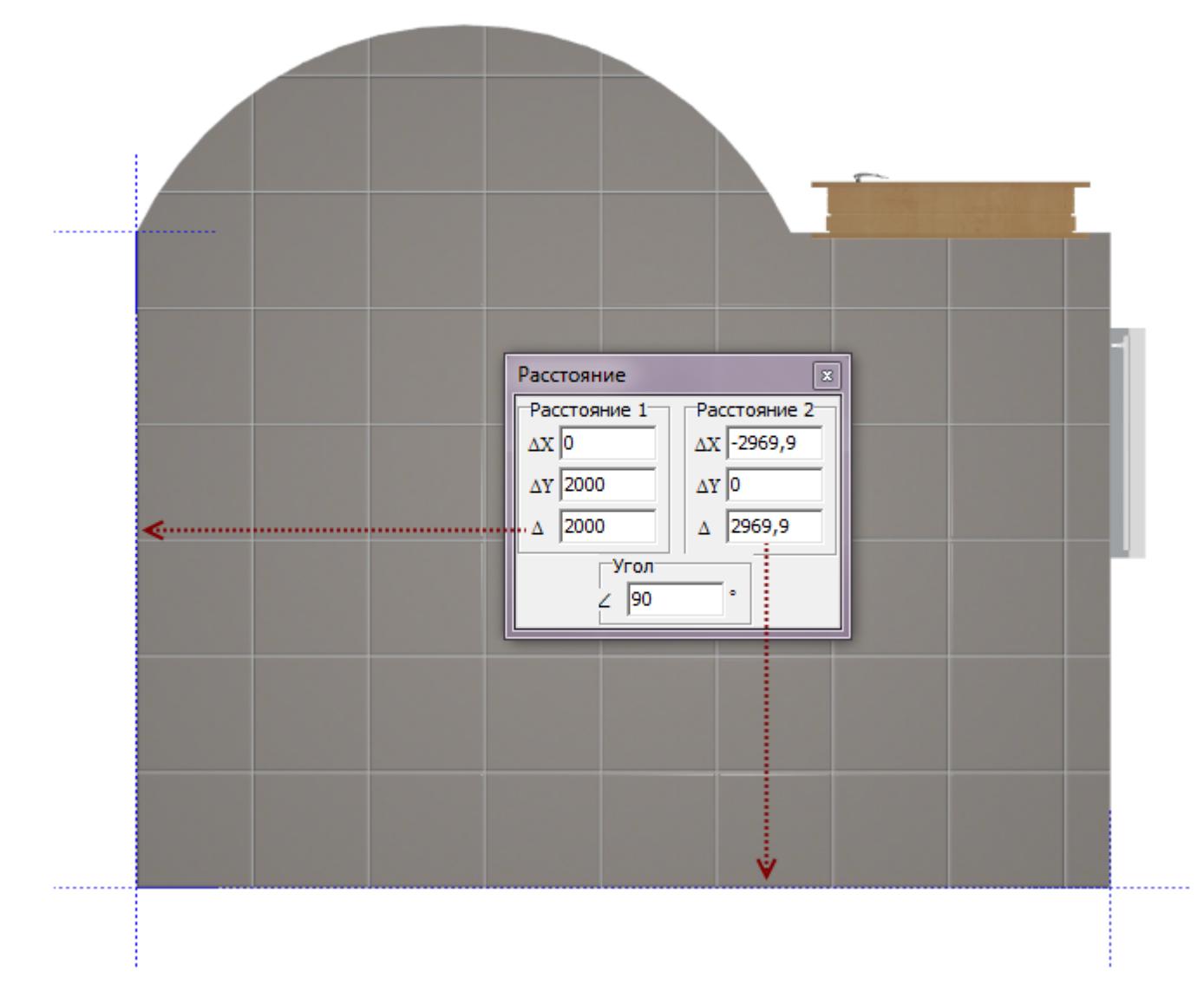

Все размеры известны.

- 1. Выберите ракурс в режиме 2D сверху.
- 2. Кликните правой клавишей мыши по поверхности, в контекстном меню выберите «**Редактировать границы**».

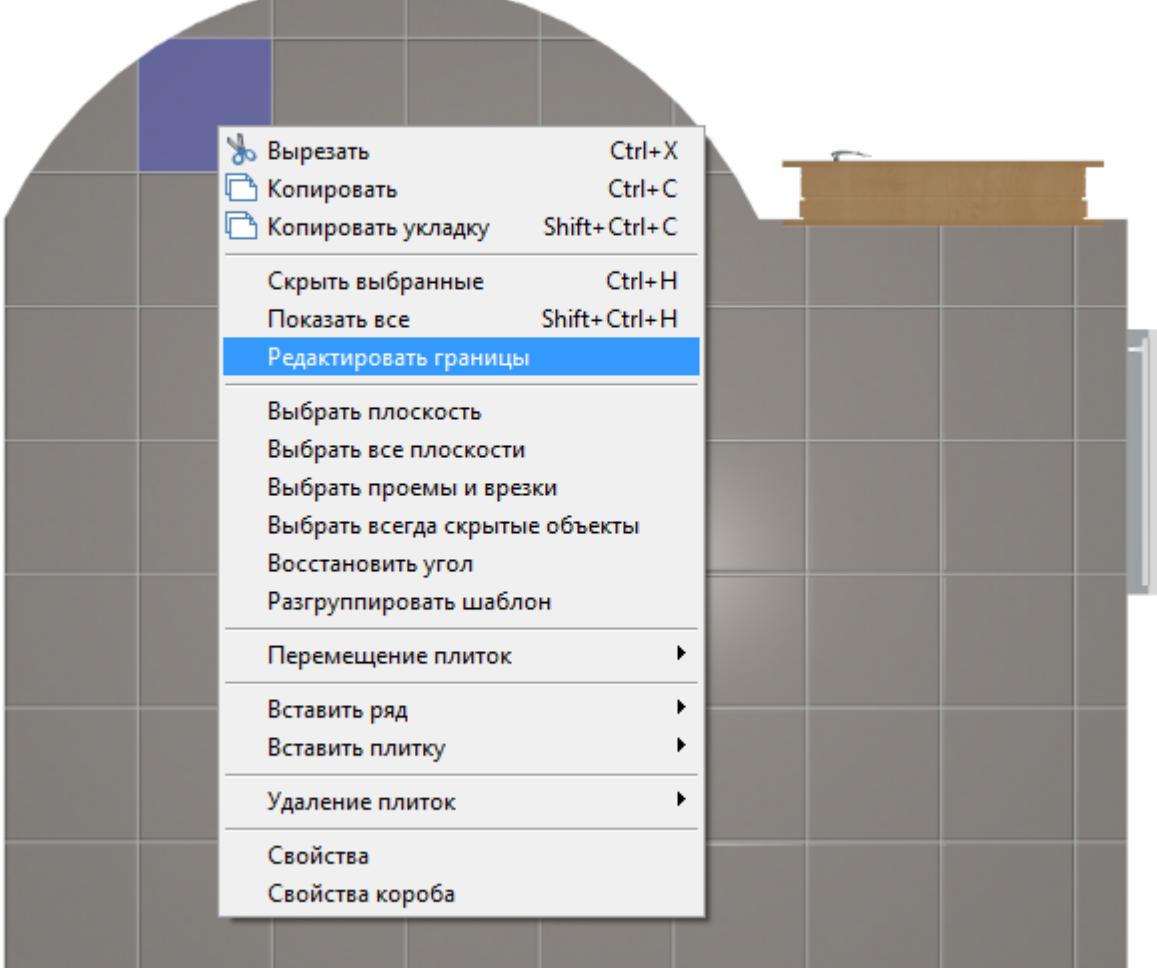

#### 3. Откроется режим векторного редактора.

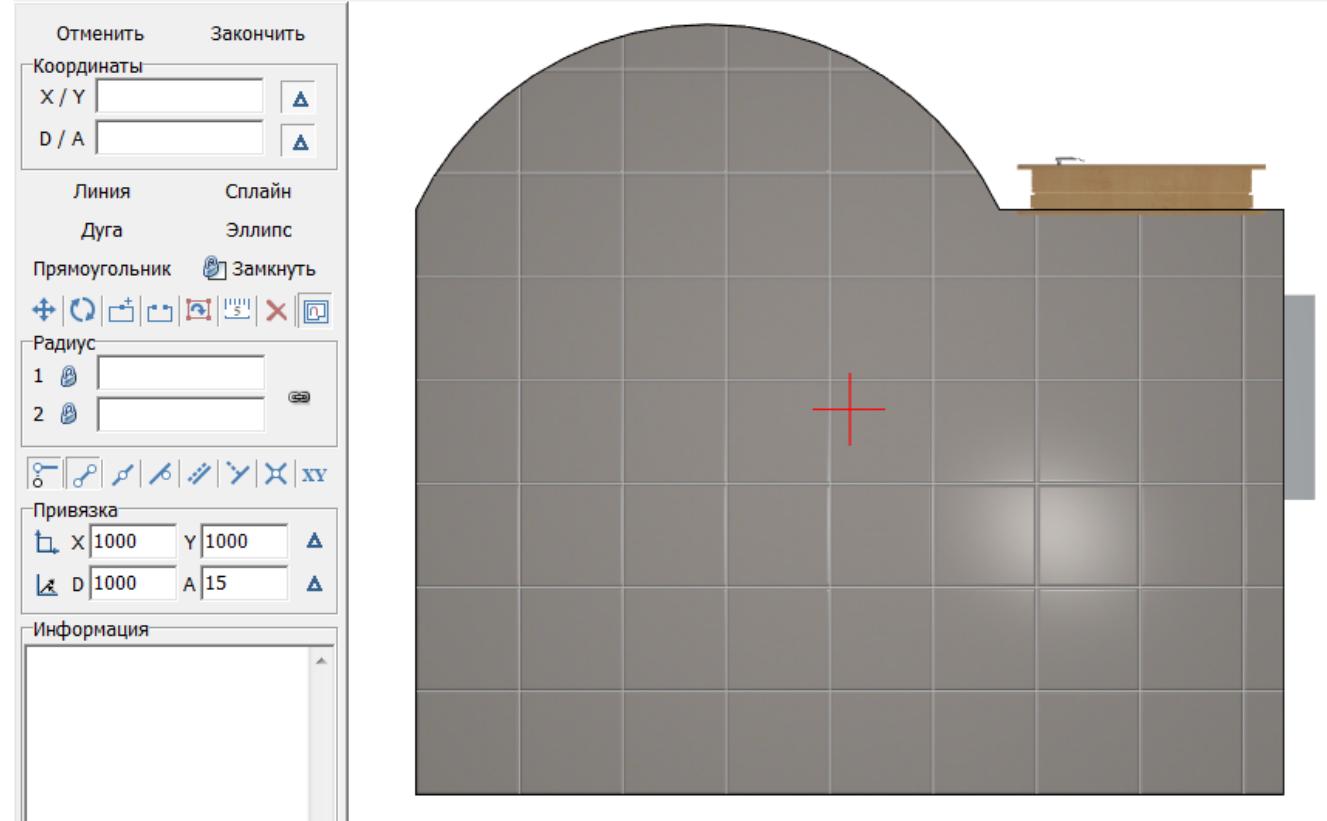

4. Мышью выделите весь контур помещения, чтобы увидеть опорные точки.

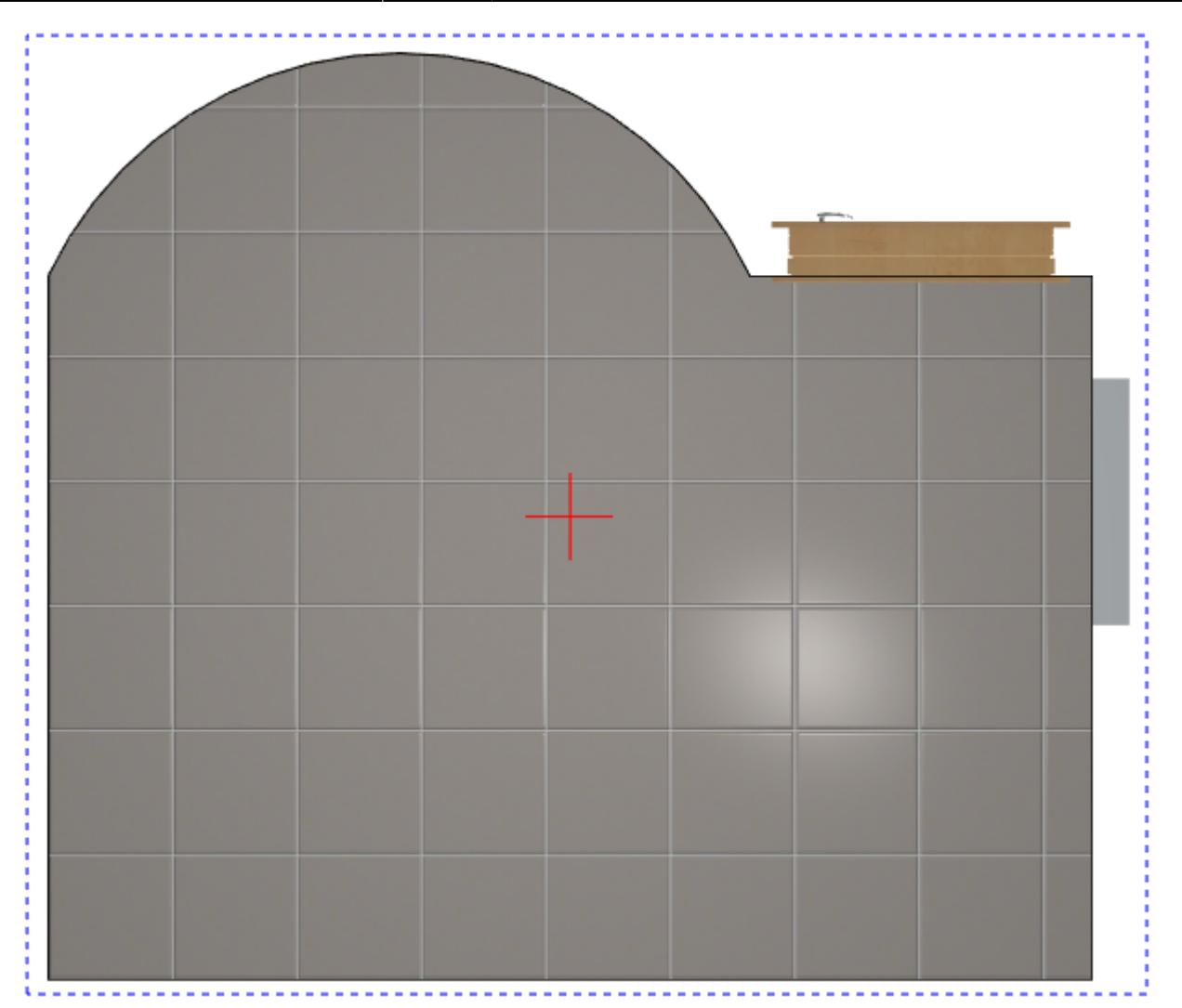

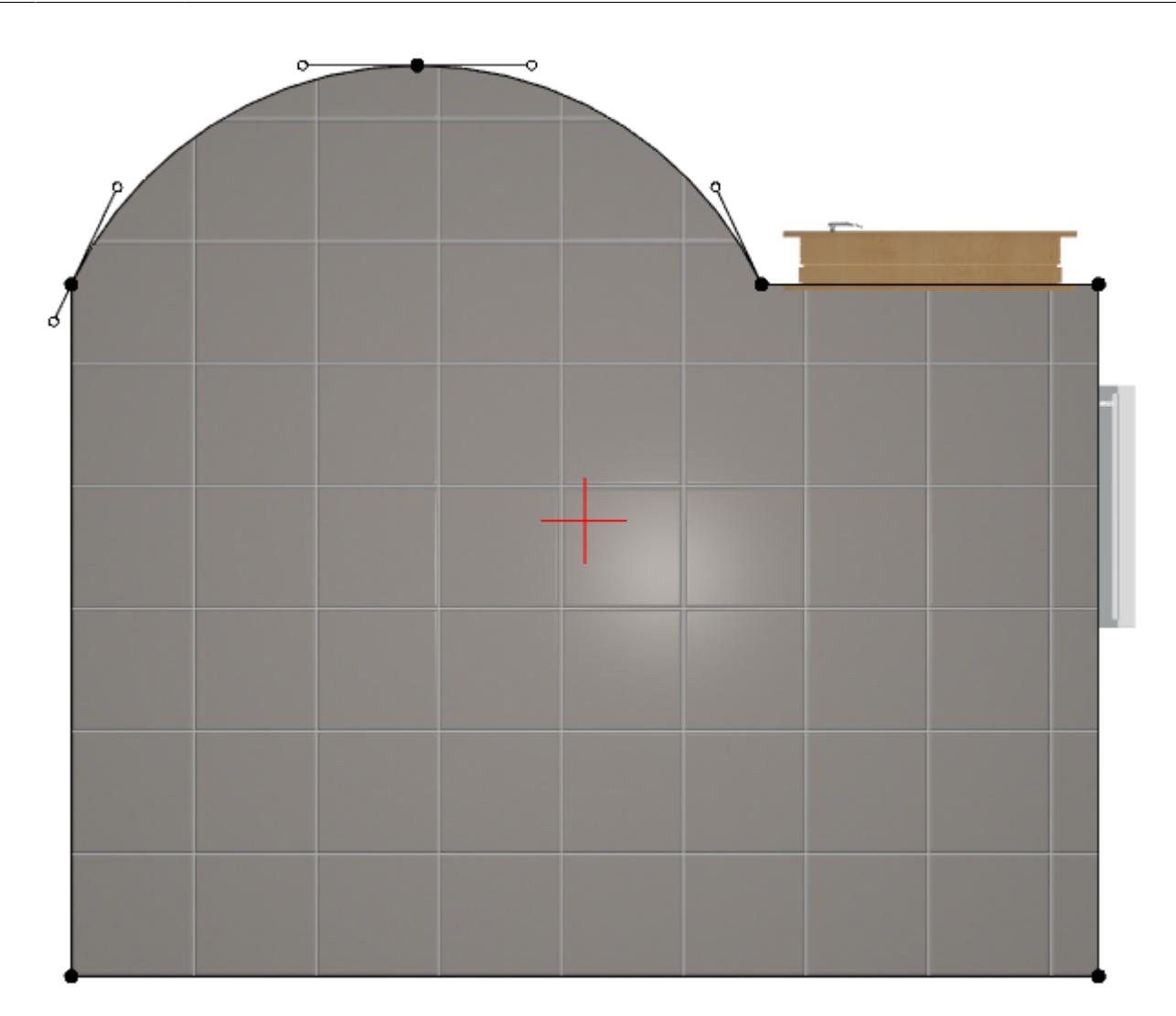

## **Перемещение точек и линий**

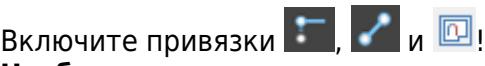

**Чтобы переместить одну точку** с помощью мыши:

- 1. выделите её кликом мыши, она подсветится красным;
- 2. зажмите точку мышью и подвиньте её, используя привязки («залипание» курсора на определённых местах):

KERAMA MARAZZI 3D - http://3d.kerama-marazzi.com/

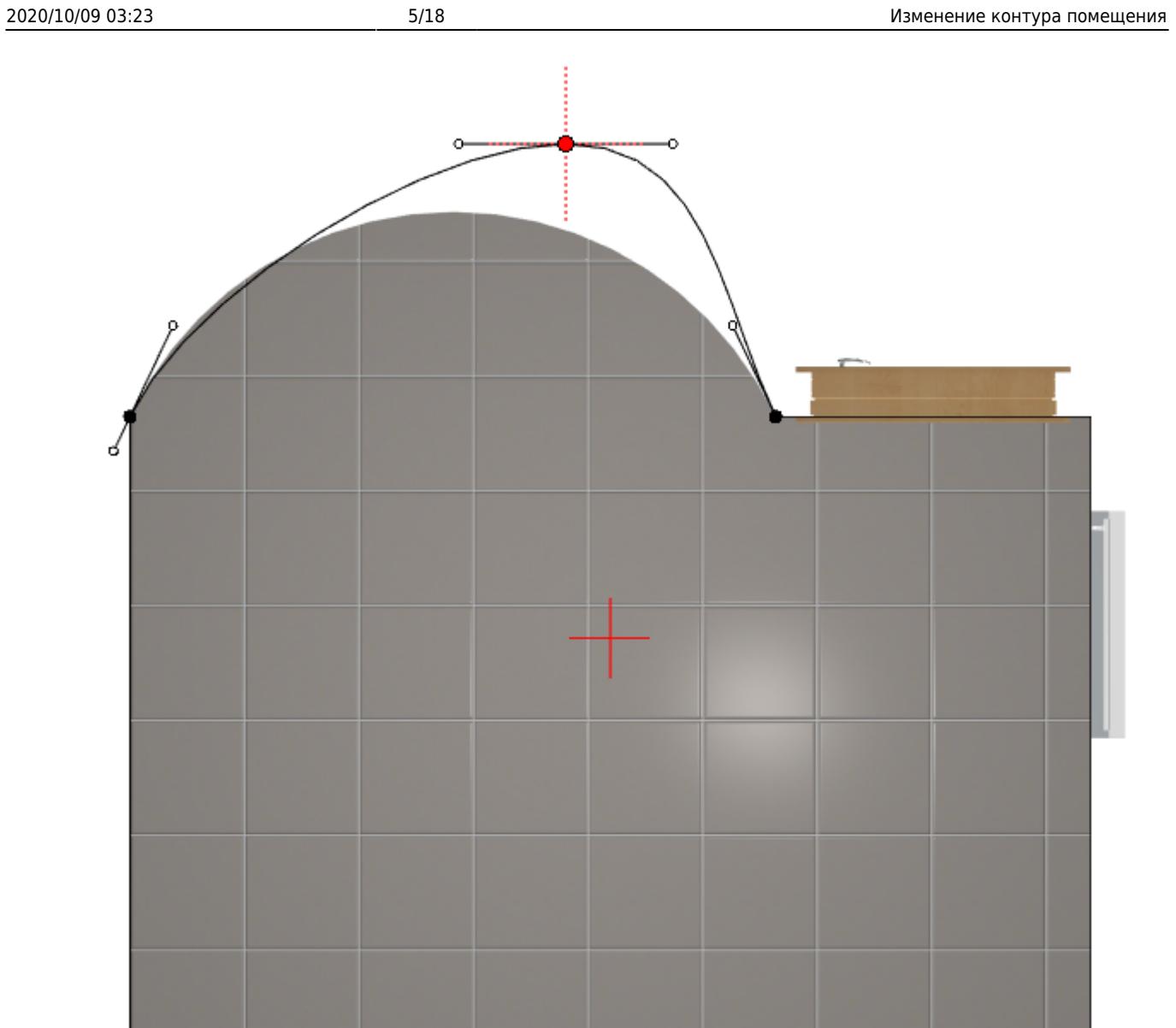

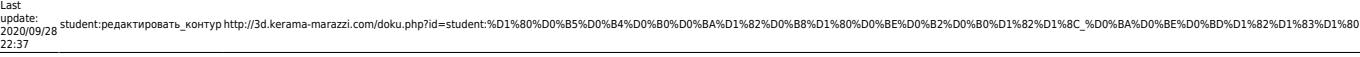

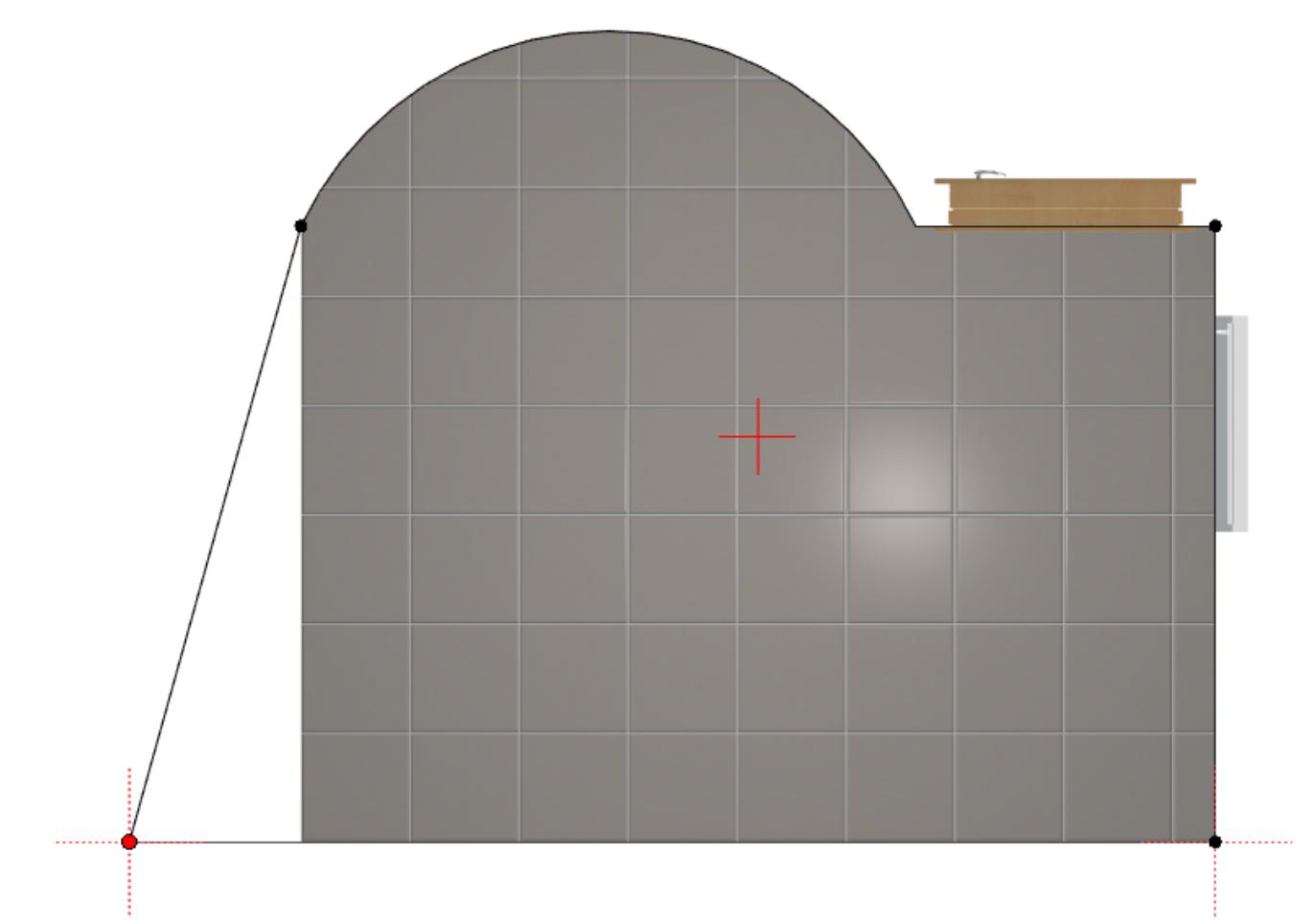

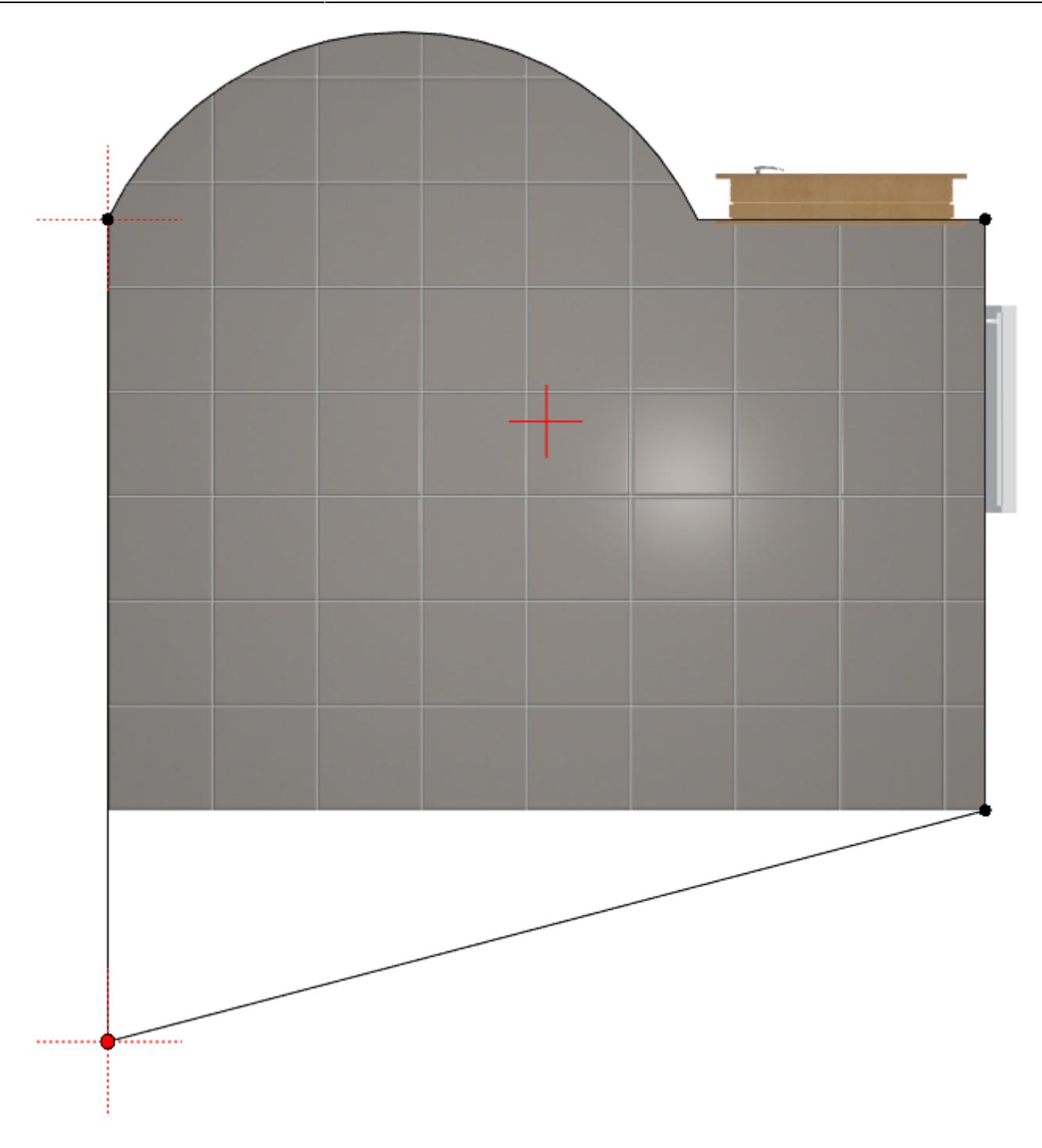

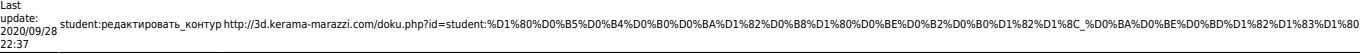

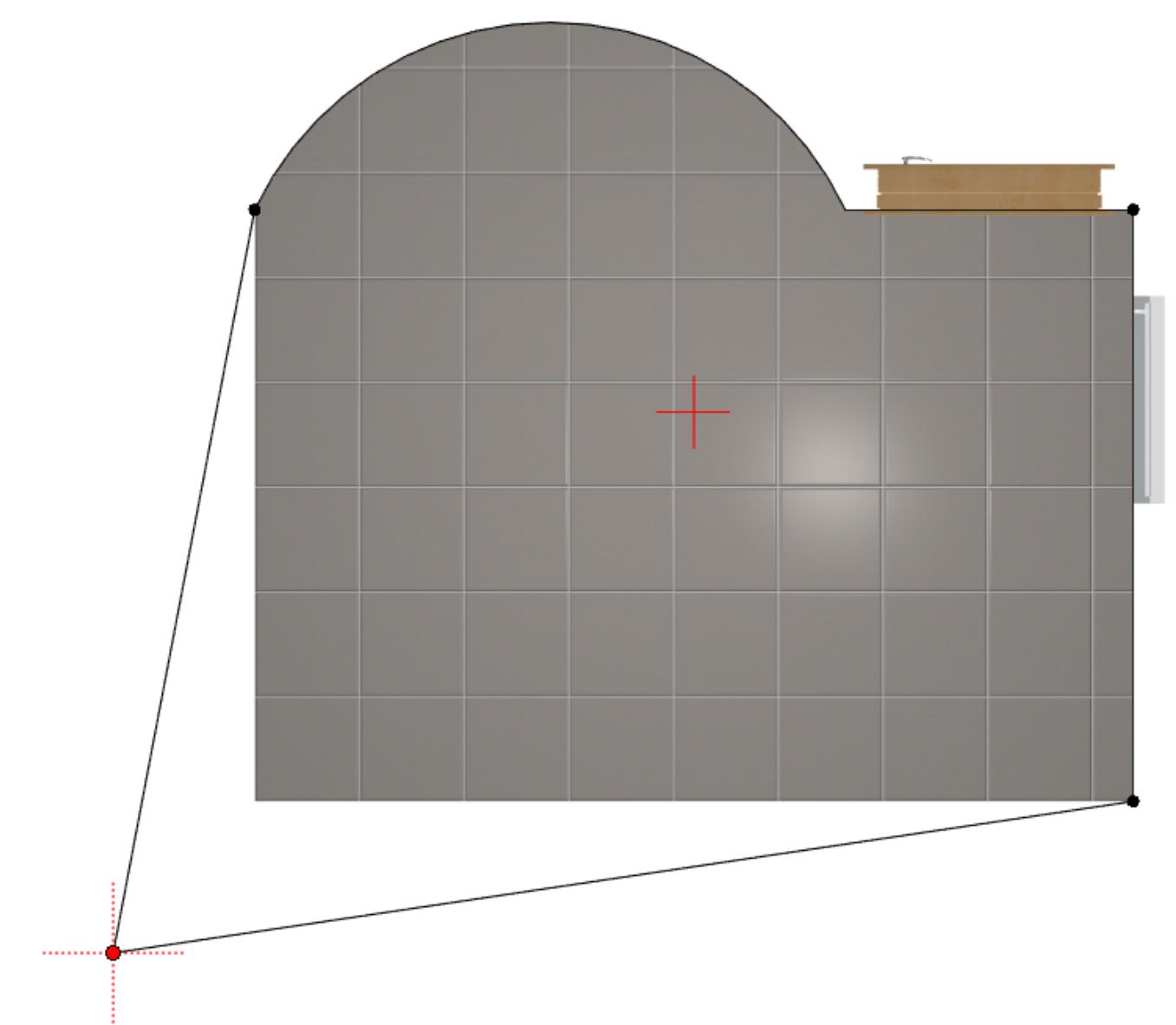

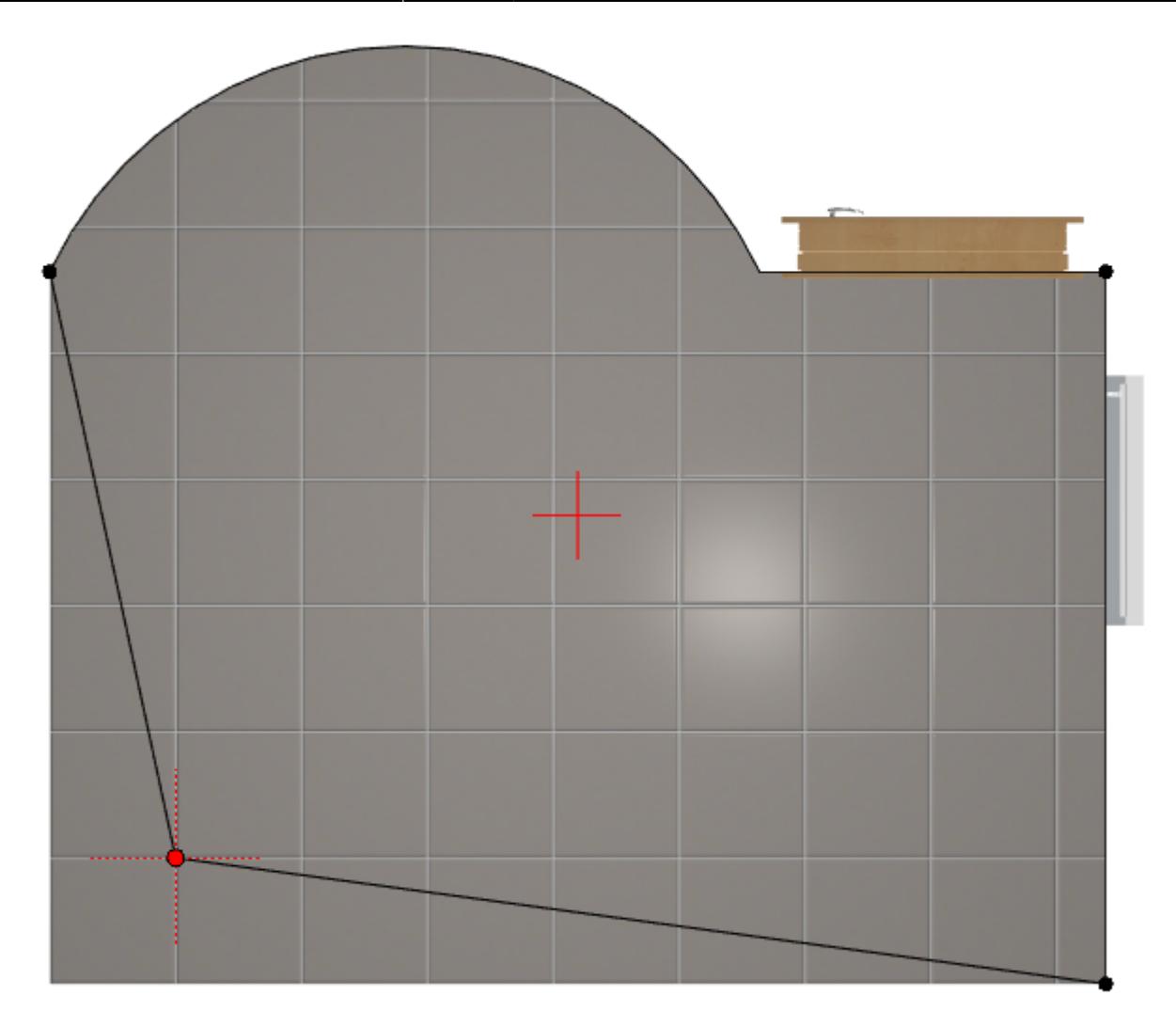

3. отпустите клавишу мыши, чтобы зафиксировать положение точки; чтобы отменить изменение, нажмите нажмите на пиктограмму или сочетание клавиш Ctrl+Z на клавиатуре.

Положение любой точки можно изменять неограниченное количество раз в любой момент работы с контуром.

#### **Чтобы переместить линию** на заданное расстояние:

1. выделите точки, ограничивающие отрезок;

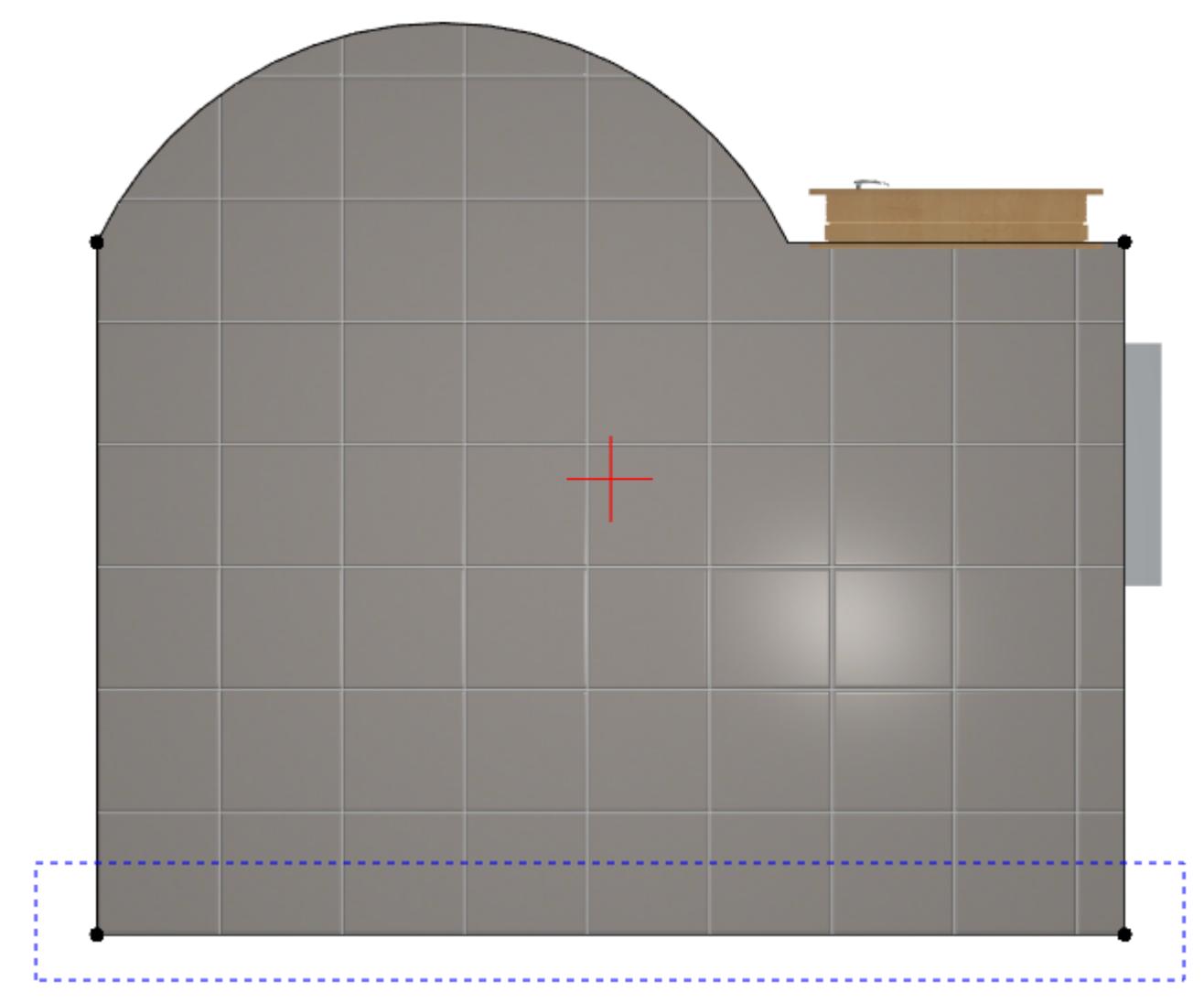

точки подсветятся красным и синим:

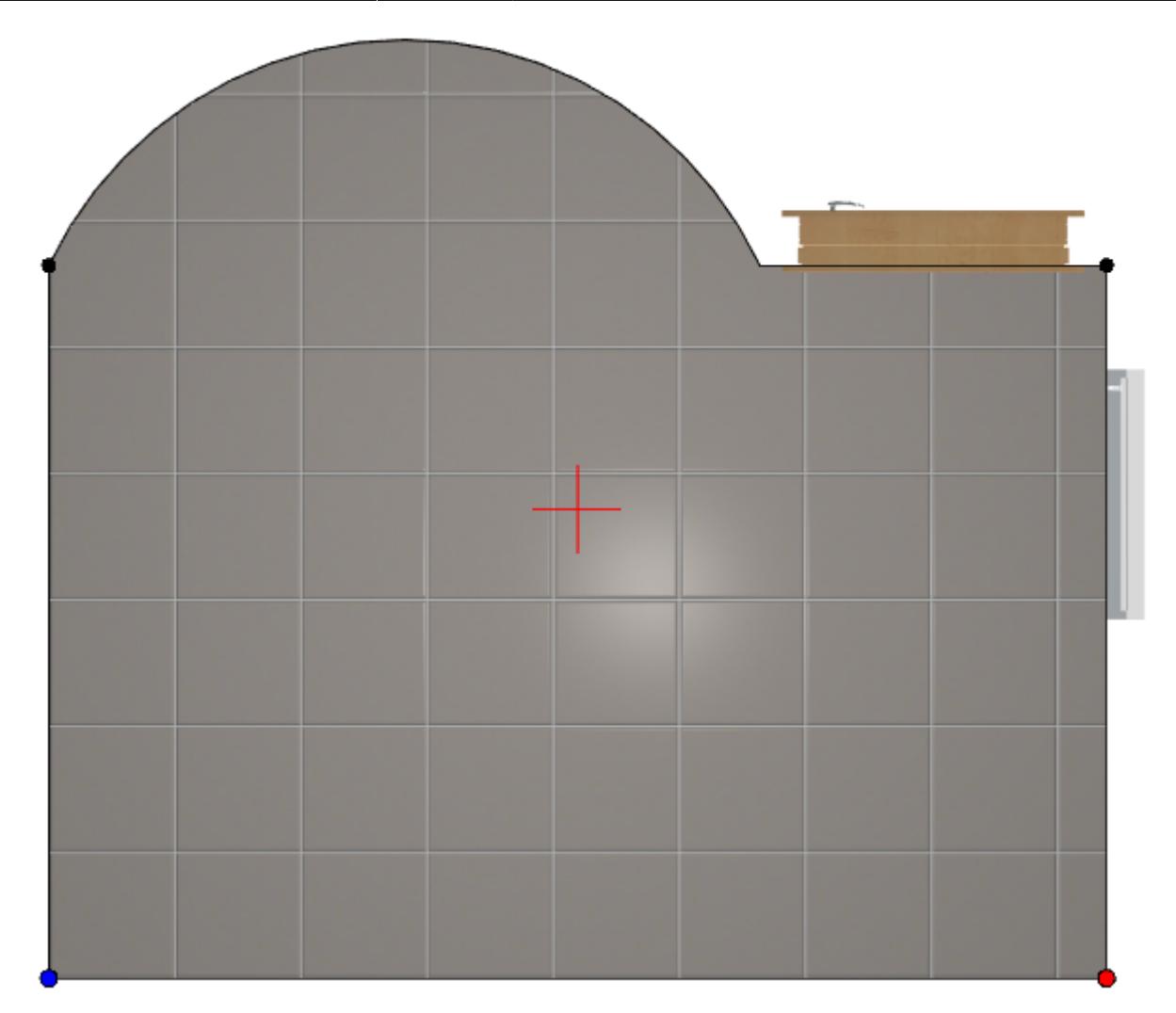

- 2. нажмите **Esc** на клавиатуре курсор встанет в поле **X/Y**;
- 3. в зависимости от того, в какую сторону нужно пододвинуть линию, введите значение:

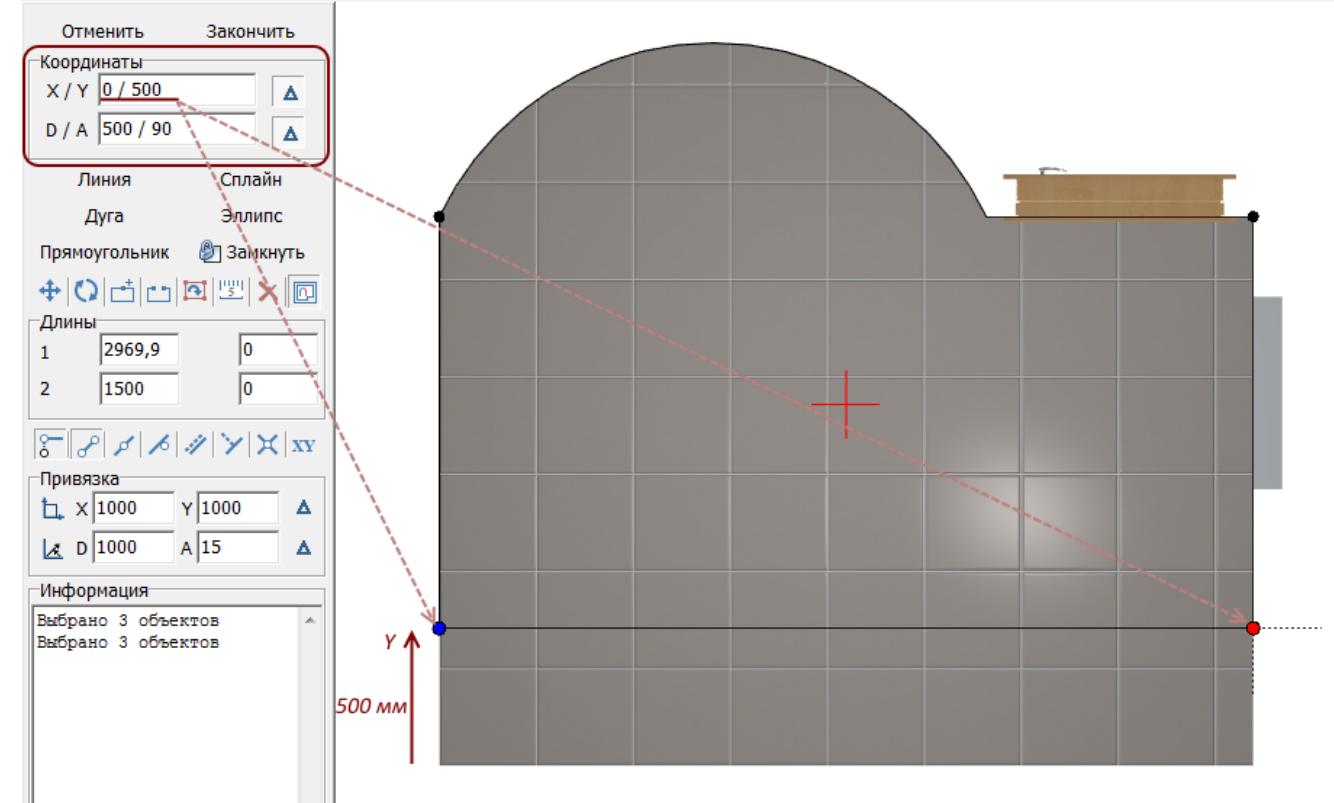

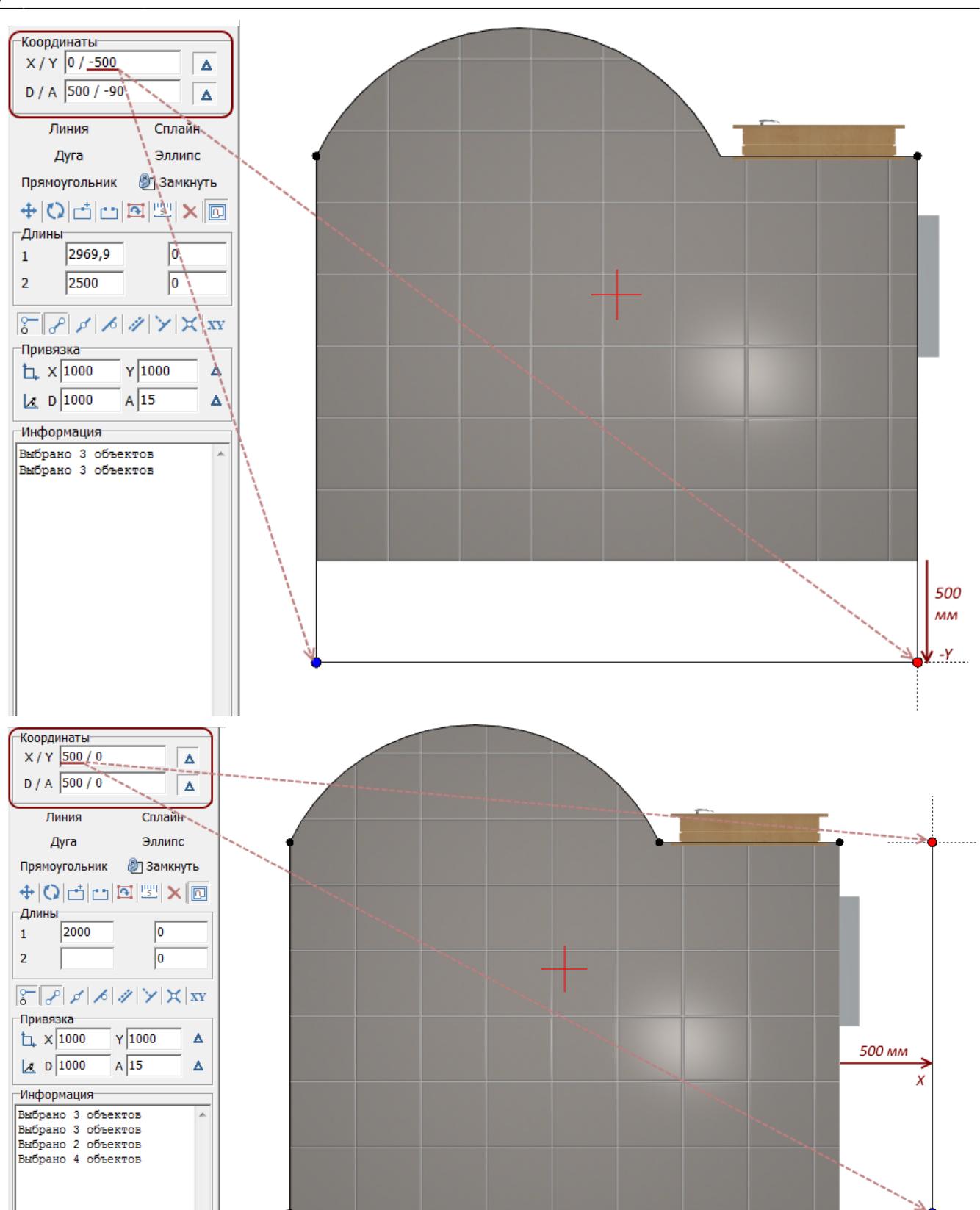

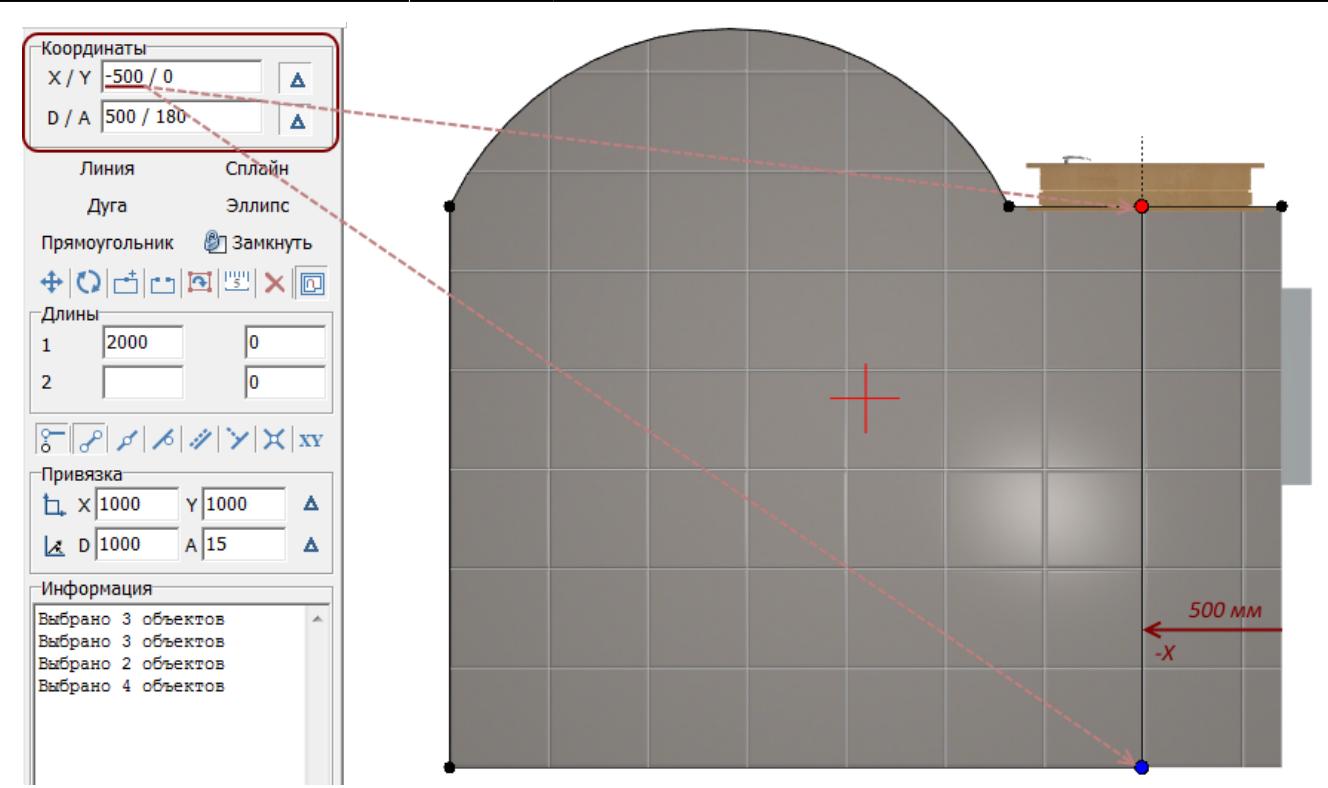

И точки и их совокупности можно свободно перемещать любым из способов.

## **Добавление и удаление точек**

### **Удаление точки**

Чтобы удалить точку:

- 1. выделите точку кликом мыши, так, чтобы она подсветилась красным;
- 2. нажмите на пиктограмму **X** или нажмите **Delete** на клавиатуре:

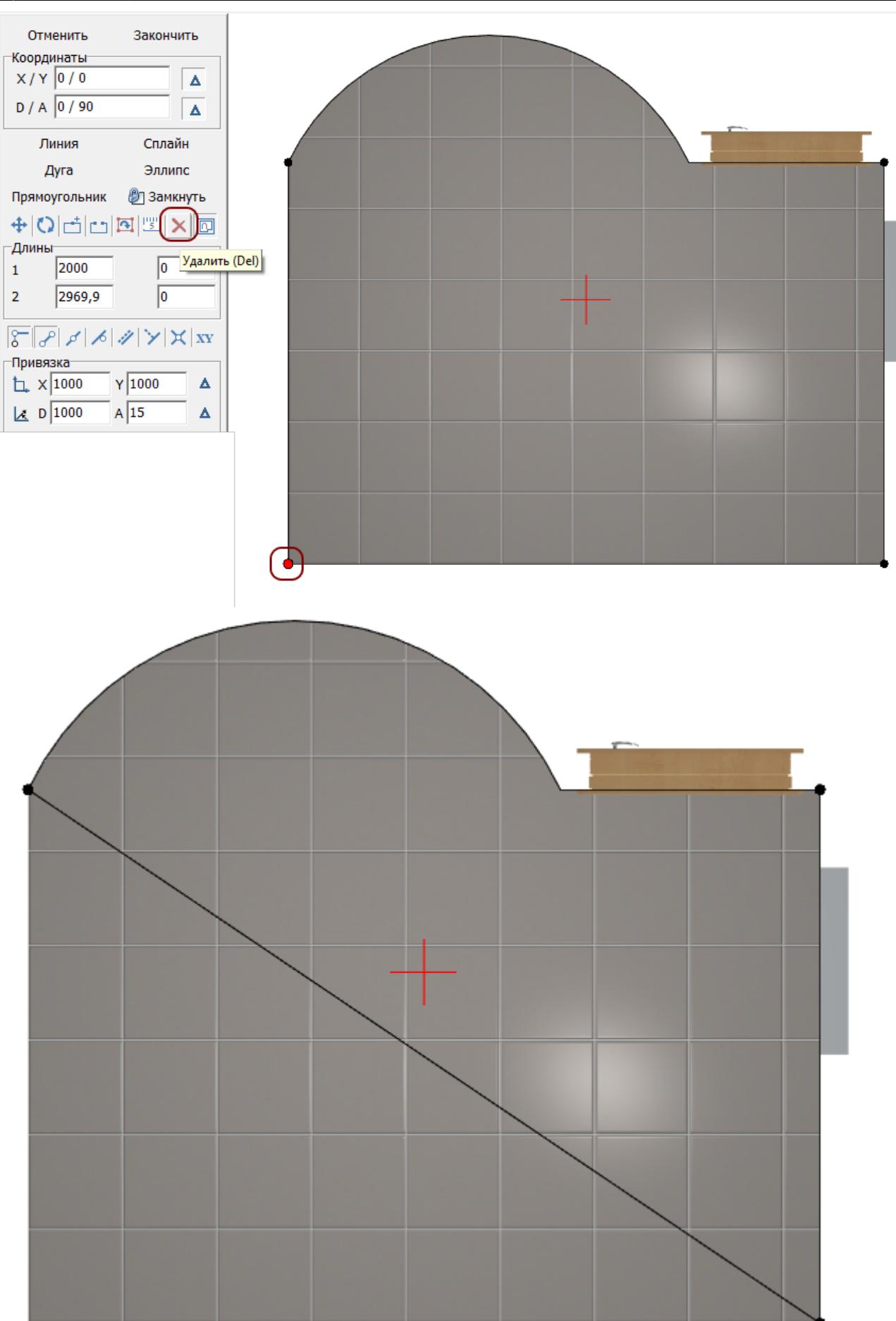

3. кликните на линии, устанавливая точку;

KERAMA MARAZZI 3D - http://3d.kerama-marazzi.com/

## **Добавление точки**

Чтобы добавить точку на уже существующую линию:

- $1.$ кликните по пиктограмме  $\Box$ ;
- 2. подведите курсор к линии, предполагаемое место установки точки обозначится чёрным пунктирным крестиком

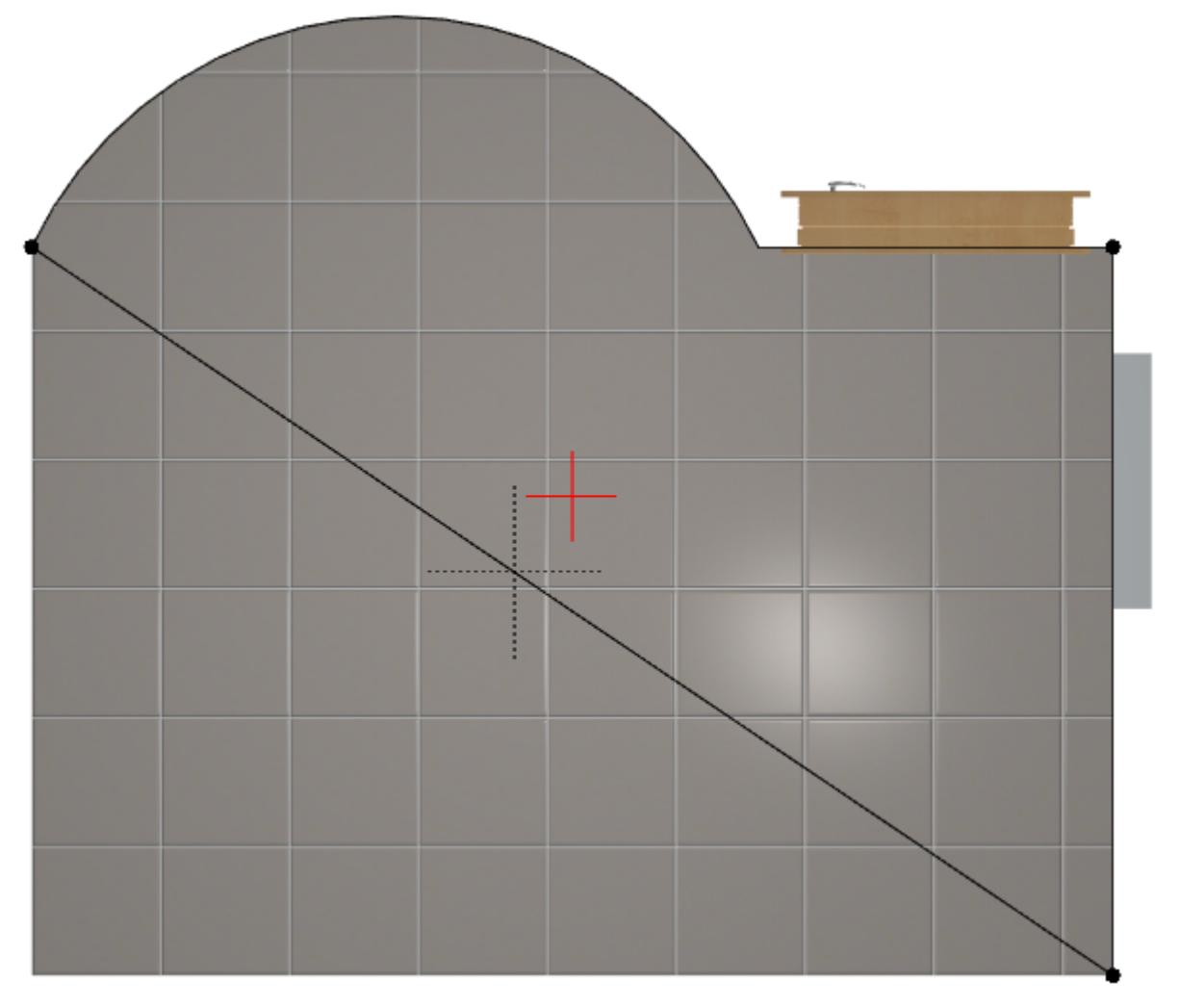

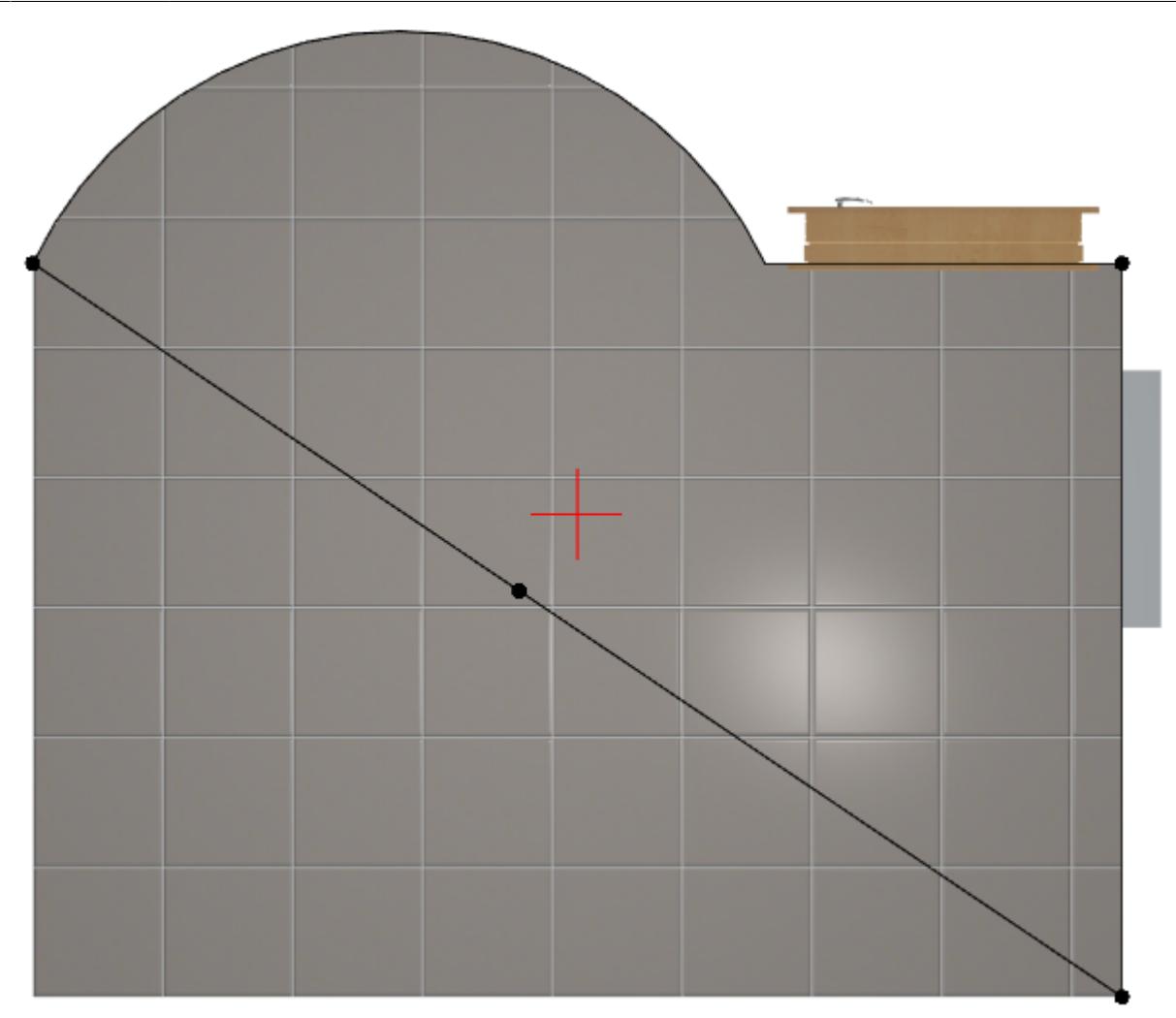

4. повторите операцию при необходимости.

После создания точки её положение можно изменить:

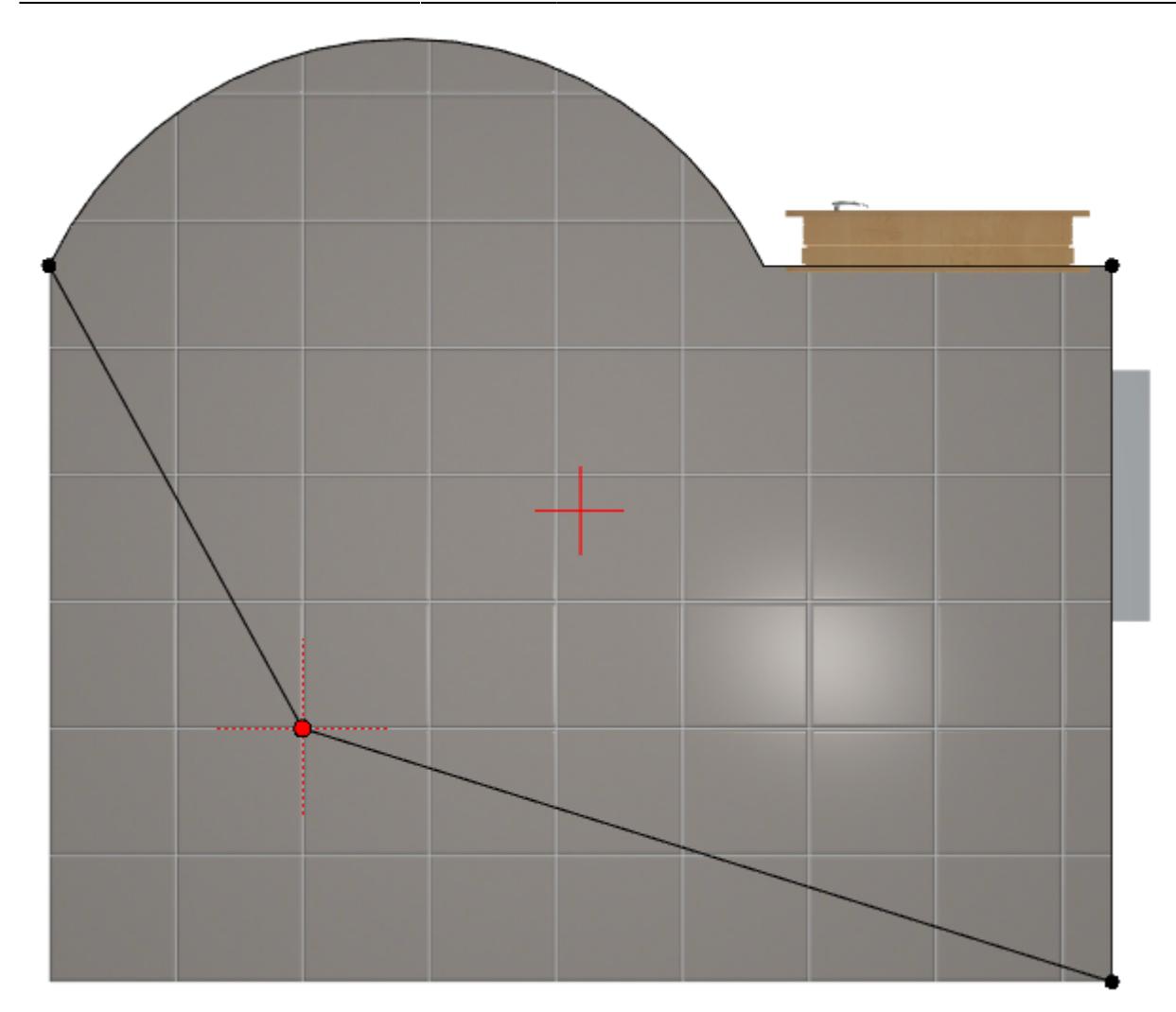

Прежде чем закончить редактирование контура, проверьте, что контур замкнут; если это не так, добавьте линию или передвиньте одну из опорных точек, замыкая чертёж с помощью мыши.

Нажмите кнопку «**Закончить**», откроется диалоговое окно «**Параметры построения**». Здесь вы можете, как и при первоначальном создании помещения, выбрать высоту потолка («Глубина»), цвет затирки и размер шва; нажмите «**ОК**»:

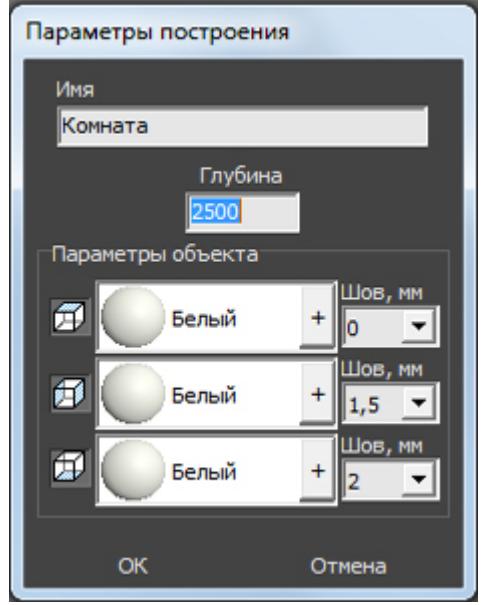

В следующем диалоговом окне предлагается выбор – заполнять свободное пространство

плиткой или нет; нажмите «**Да**» или «**Нет**» в зависимости от особенностей текущего проекта

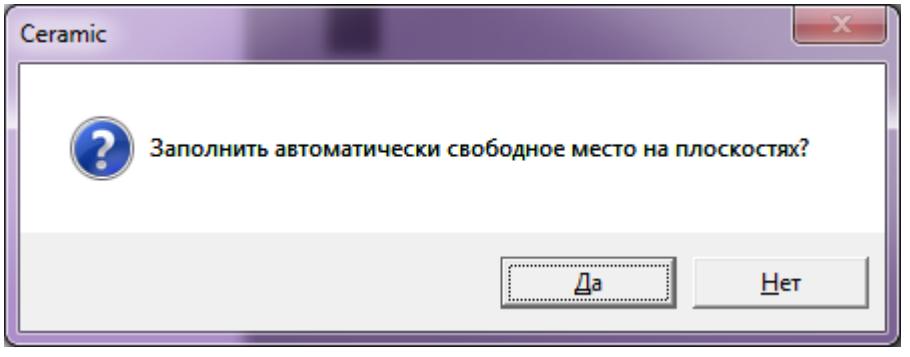

В режимах 2D и 3D вы можете убедиться в правильности построения вашего помещения, пододвинуть на нужные места объекты и отредактировать при необходимости укладку плитки.

Если после изменений контура какой-то из участков поверхностей оказался без плитки, воспользуйтесь функцией «Заполнить свободное место»:

- выделите незаполненную плиткой поверхность;
- зайдите в Главном меню в «**Область**» → «**Заполнить свободное место**».

**[Предыдущая статья](http://3d.kerama-marazzi.com/doku.php?id=student:задание_5) [Следующая статья](http://3d.kerama-marazzi.com/doku.php?id=student:добавление_плитки_в_каталог)**

В Руководстве пользователя:

- [Редактирование контура помещения](http://3d.kerama-marazzi.com/doku.php?id=construction:edition)
- [Привязка](http://3d.kerama-marazzi.com/doku.php?id=construction:виды_привязок)
- [Навигация и масштабирование в режиме векторного редактора](http://3d.kerama-marazzi.com/doku.php?id=construction:навигация_и_масштабирование)
- [Построение сложного помещения](http://3d.kerama-marazzi.com/doku.php?id=construction:построение_сложного_помещения)

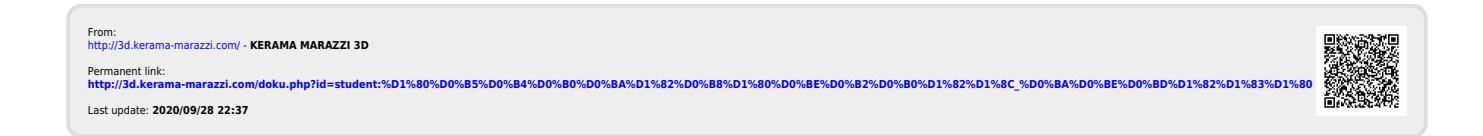